#### Tutorial 5-1:

#### Part Sketch / Geometric Constraints

# A BRACKET ANALYSIS **4 BRACKET ANALYSI**<br>• A bracket with a shaft hole<br>• E=210 Gpa, Poison ratio 0.3 **A BRACKET ANALYSI**<br>A bracket with a shaft hole<br>- E=210 Gpa, Poison ratio 0.3<br>- Thickness t=0.1 m

- -
	-

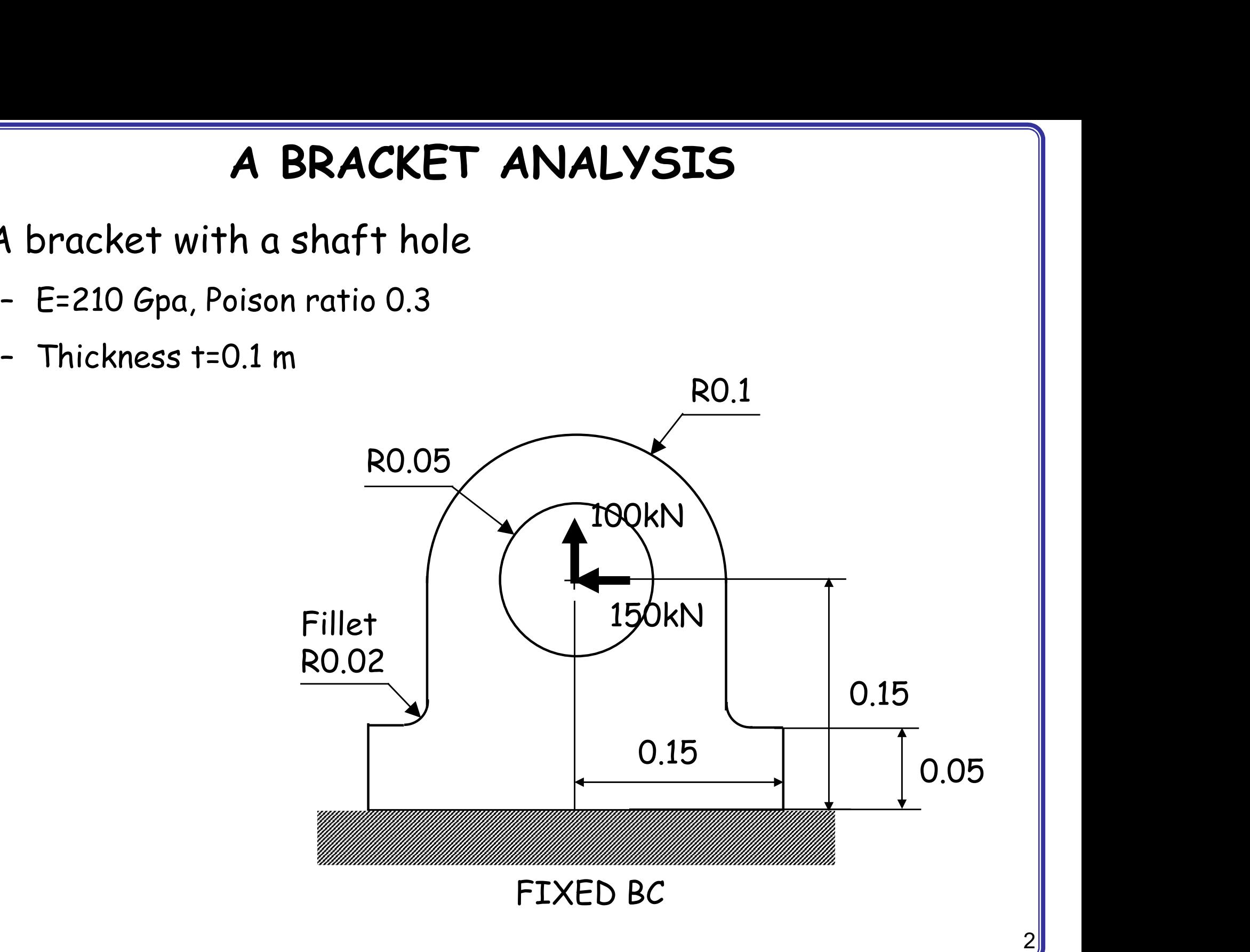

#### PART MODULE (SKETCH)

- 
- PART MODI<br>• Sketch<br>- Draw outlines of the bottom
- 
- **PART MODI**<br>• Sketch<br>• Tip<br>• Tip<br>• Starting and ending point of<br>is recognized as a dividing po **PART MODULE (SKETC**<br>Sketch<br>- Draw outlines of the bottom of the bracket<br>Fip<br>- Starting and ending point of a circle<br>is recognized as a dividing point is recognized as a dividing point

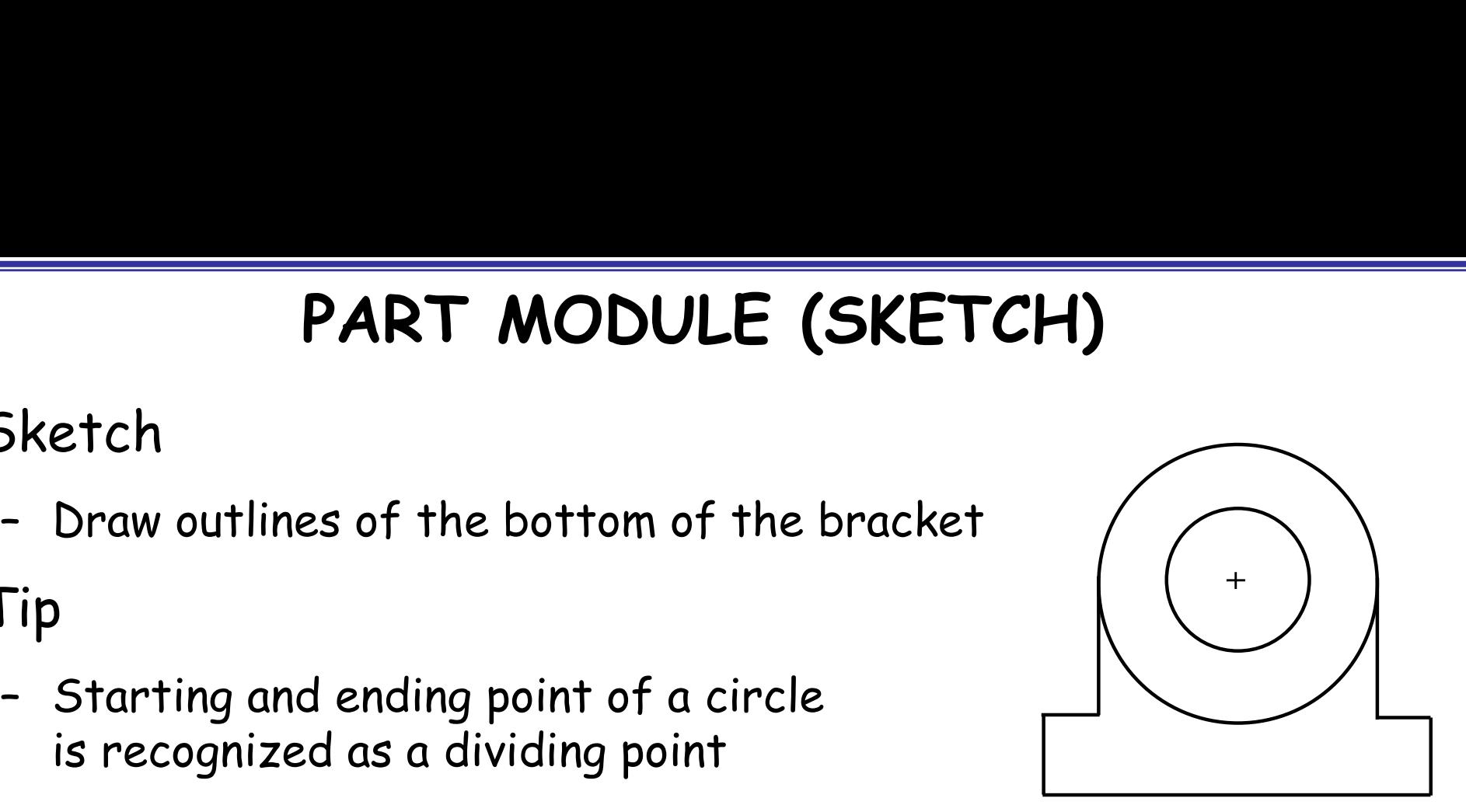

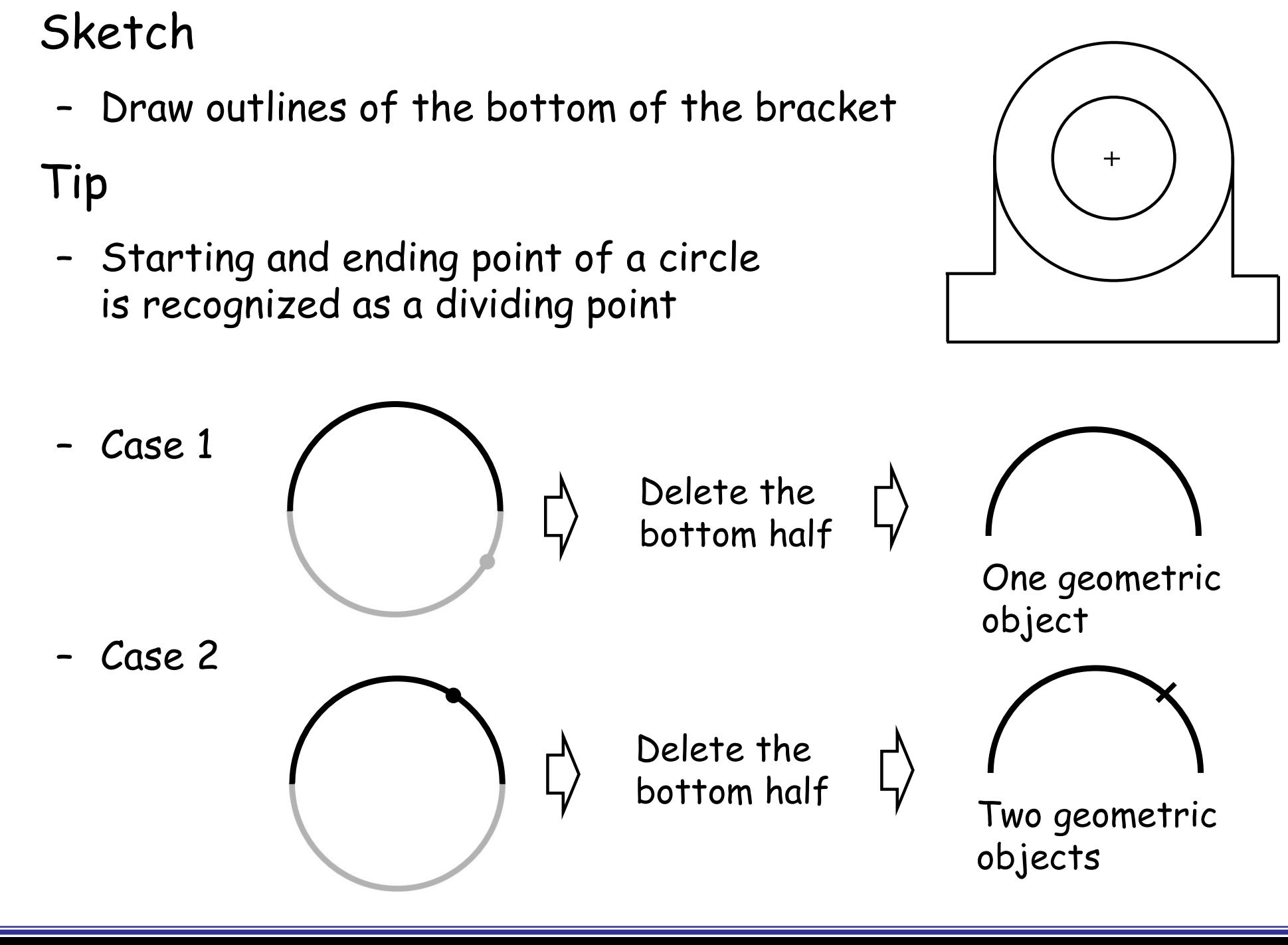

#### PART MODULE (SKETCH)

- 
- PART MODI<br>• Sketch<br>• Menu/Edit/Auto-Trim, delet
	- **PART MODULE (SKETCH)**<br>Sketch<br>- Menu/Edit/Auto-Trim, delete half of the outer circle<br>- Menu/Add/Fillet, add two fillets, radius of those fillets is 0.02

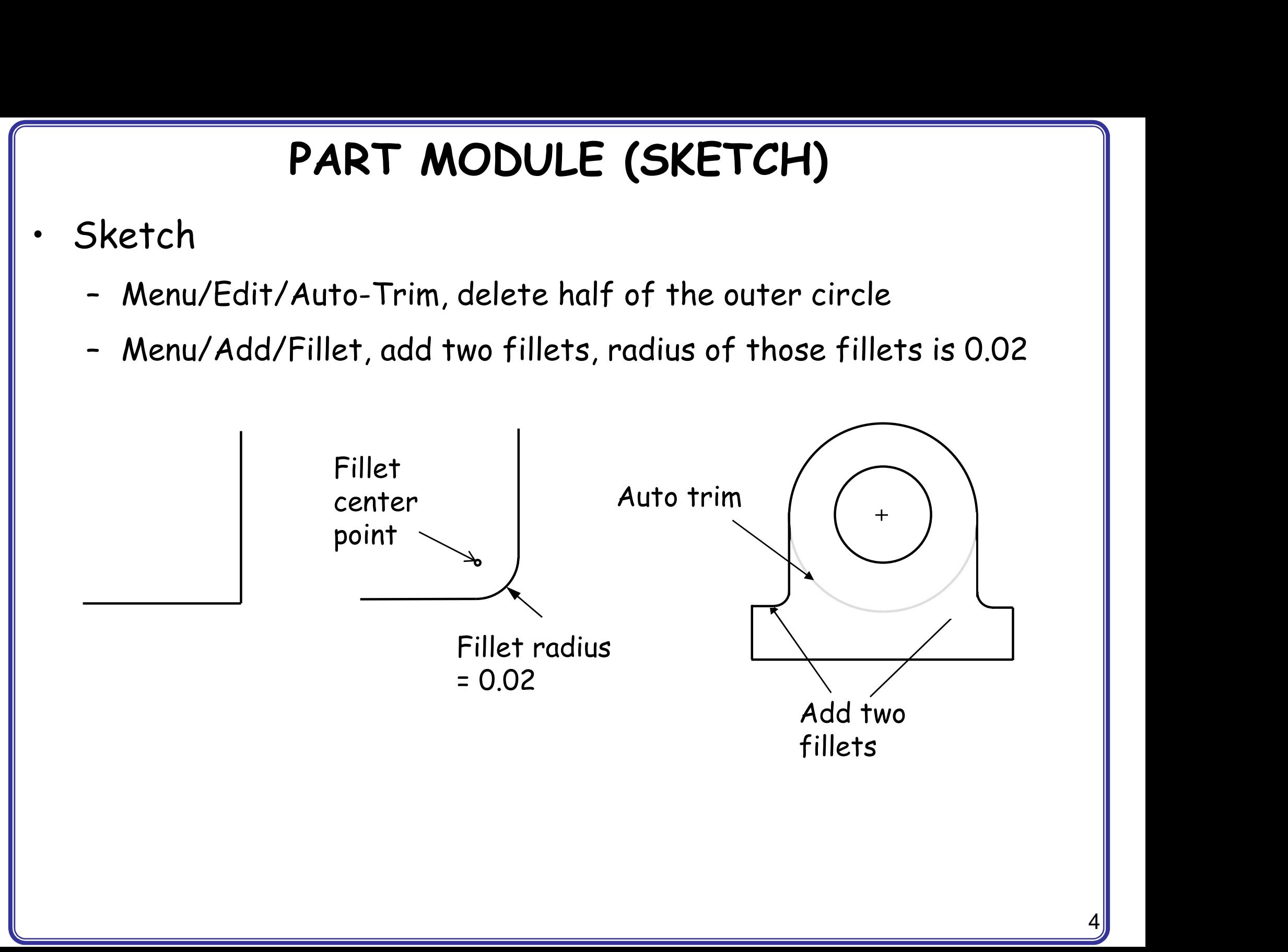

### PROPERTY / ASSEMI<br>• Materials<br>• Mechanical, Elasticity, Elasti **PROPERTY / ASSEMBLY / STEP**<br>Aaterials<br>- Mechanical, Elasticity, Elastic<br>- Young's modulus = 210E9, Poisson's ratio = 0.3 **PROPERTY / ASSEMBLY / STEPS MODULES**<br>Aaterials<br>- Mechanical, Elasticity, Elastic<br>- Young's modulus = 210E9, Poisson's ratio = 0.3<br>Sections PROPERTY / ASSEMI<br>• Materials<br>• Mechanical, Elasticity, Elasti<br>• Young's modulus = 210E9, Poi<br>• Sections<br>• Solid, Homogeneous **PROPERTY / ASSEMBLY**<br>Aaterials<br>- Mechanical, Elasticity, Elastic<br>- Young's modulus = 210E9, Poisson's<br>Sections<br>- Solid, Homogeneous<br>- Set plane stress/strain thickness PROPERTY / ASSEMBLY / STEPS MODULES

- -
- Materials<br>– Mechanical, Elasticity, Elastic<br>– Young's modulus = 210E9, Poisson's ratio = 0.3<br>Sections<br>– Solid, Homogeneous<br>– Set plane stress/strain thickness to 0.1 m<br>Assign the section to the part • Materials<br>• Mechanical, Elasticity, Elastic<br>• Young's modulus = 210E9, Poisson's ratio = 0.3<br>• Sections<br>• Solid, Homogeneous<br>• Set plane stress/strain thickness to 0.1 m<br>• Assign the section to the part<br>• Assembly, Insta
- -
	- Solid, Homogeneous<br>- Set plane stress/strain thickness to 0.1 m<br>Assign the section to the part<br>Assembly, Instance<br>Steps<br>- Linear perturbation, Static
- Frankindar, Enasherry, Enasher<br>- Young's modulus = 210E9, Poisson's r<br>- Sections<br>- Selid, Homogeneous<br>- Set plane stress/strain thickness to<br>· Assembly, Instance<br>· Steps • Sections<br>• Sections<br>• Set plane stress/strain thick<br>• Assign the section to the p<br>• Assembly, Instance<br>• Steps<br>• Linear perturbation, Static
- 
- -

#### INTERACTION MODULE (MPC)

- 
- **INTERACTION MODULE (MPC)**<br>• How to apply loads at the center of shaft hole?<br>• In Interaction module, Side tool bar/Create a reference point (RP)<br>at the center of the shaft hole INTERACTION MODULE (MPC)<br>
How to apply loads at the center of shaft hole?<br>
- In Interaction module, Side tool bar/Create a reference point (RP)<br>
at the center of the shaft hole<br>
- Menu/Constraint/Create/MPC Constraint MPC at the center of the shaft hole INTERACTION MODULE (MPC)<br>
How to apply loads at the center of shaft hole?<br>
- In Interaction module, Side tool bar/Create a reference point (RP)<br>
at the center of the shaft hole<br>
- Menu/Constraint/Create/MPC Constraint MPC How to apply loads at the center of shaft hole?<br>
- In Interaction module, Side tool bar/Create a reference point (RP)<br>
at the center of the shaft hole<br>
- Menu/Constraint/Create/MPC Constraint MPC (Multiple point<br>
constrain
	- constraints) INTERACTION MODULE (MPC)<br>
	How to apply loads at the center of shaft hole?<br>
	- In Interaction module, Side tool bar/Create a reference point<br>
	at the center of the shaft hole<br>
	- Menu/Constraint/Create/MPC Constraint MPC (Mult - In Interaction module, Side tool bar/Creat<br>at the center of the shaft hole<br>- Menu/Constraint/Create/MPC Constraint /<br>constraints)<br>- Select the RP as the MPC control point (more Select the circumference of the hole shaf<br>-
	-
	-
	-

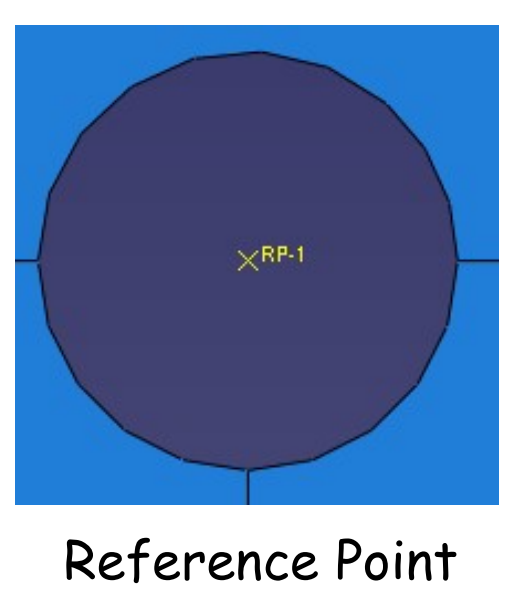

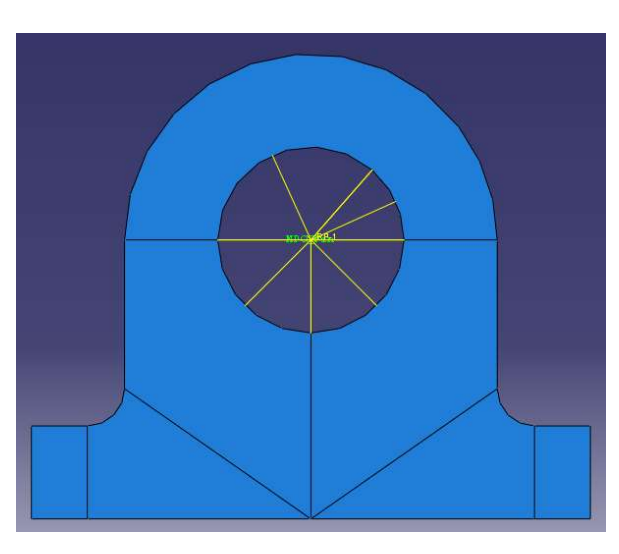

#### Reference Point Applied Beam type MPCs

### MPC Types

- WPC<br>
 Beam type<br>
 Provide a rigid beam betwee
- MPC Types<br>
Seam type<br>
 Provide a rigid beam between the master node and slave nodes<br>
 Constraint the "displacement" and "rotation" of the master node to<br>
the "displacement" and "rotation" of the slave nodes. MPC Types<br>
Seam type<br>
- Provide a rigid beam between the master node and slave nodes<br>
- Constraint the "displacement" and "rotation" of the slave nodes.<br>
- Distant between the master and slave nodes remain the same the "displacement" and "rotation" of the slave nodes. MPC Types<br>
- Provide a rigid beam between the master node and slave nodes<br>
- Constraint the "displacement" and "rotation" of the master node to<br>
the "displacement" and "rotation" of the slave nodes.<br>
- Distant between the MPC<br>
• Beam type<br>
– Provide a rigid beam between<br>
– Constraint the "displacement"<br>
the "displacement" and "rota<br>
– Distant between the master<br>
• Pin type<br>
– Constraint equal global displand slave nodes Mean type<br>
- Provide a rigid beam between the master node and slave nodes<br>
- Constraint the "displacement" and "rotation" of the master node to<br>
the "displacement" and "rotation" of the slave nodes.<br>
- Distant between the - Constraint the "displacement" and "rotation" of the master node t<br>- Distant between the master and slave nodes.<br>- Distant between the master and slave nodes remain the same<br>Pin type<br>- Constraint equal global displacement
	-
- 
- and slave nodes Vin type<br>- Constraint equal global displacements between the master node<br>and slave nodes<br>- Constraint the "displacement" of the master node to the<br>- "displacement" of the slave nodes.<br>Ink type<br>- a pinned rigid link between
- "displacement" of the slave nodes. - Distant between the master<br>• Pin type<br>- Constraint equal global disple<br>and slave nodes<br>- Constraint the "displacement"<br>"displacement" of the slave r<br>• Link type<br>- a pinned rigid link between e
- -

#### LOADS / JOB / VISUALIZATION MODULES

- 
- LOADS / JOB / VISU<br>• Loads<br>• Mechanical, Concentrated fo<br>CF1 = -150kN CF2 = 100kN COADS / JOB / VISUALIZATION M<br>
Coads<br>
- Mechanical, Concentrated force, Uniform,<br>
CF1 = -150kN CF2 = 100kN<br>
BCs CF1 = -150kN CF2 = 100kN LOADS / JOB / VISI<br>
• Loads<br>
• Mechanical, Concentrated fo<br>
CF1 = -150kN CF2 = 100kN<br>
• BCs<br>
- Initial, ENCASTRE JOADS / JOB / VISUALIZ<br>
Joads<br>
- Mechanical, Concentrated force, Unif<br>
CF1 = -150kN CF2 = 100kN<br>
BCs<br>
- Initial, ENCASTRE<br>
Analysis, Create Job, Data Check, • Loads<br>• Mechanical, Concentrated fo<br>CF1 = -150kN CF2 = 100kN<br>• BCs<br>• Initial, ENCASTRE<br>• Analysis, Create Job, Data<br>• Results<br>• Max Von Mises 37 MPa - Mechanical, Concentrated force, Uniform CF1 = -150kN CF2 = 100kN<br>3Cs<br>- Initial, ENCASTRE<br>Analysis, Create Job, Data Check,<br>Results<br>- Max Von Mises 37 MPa
- -

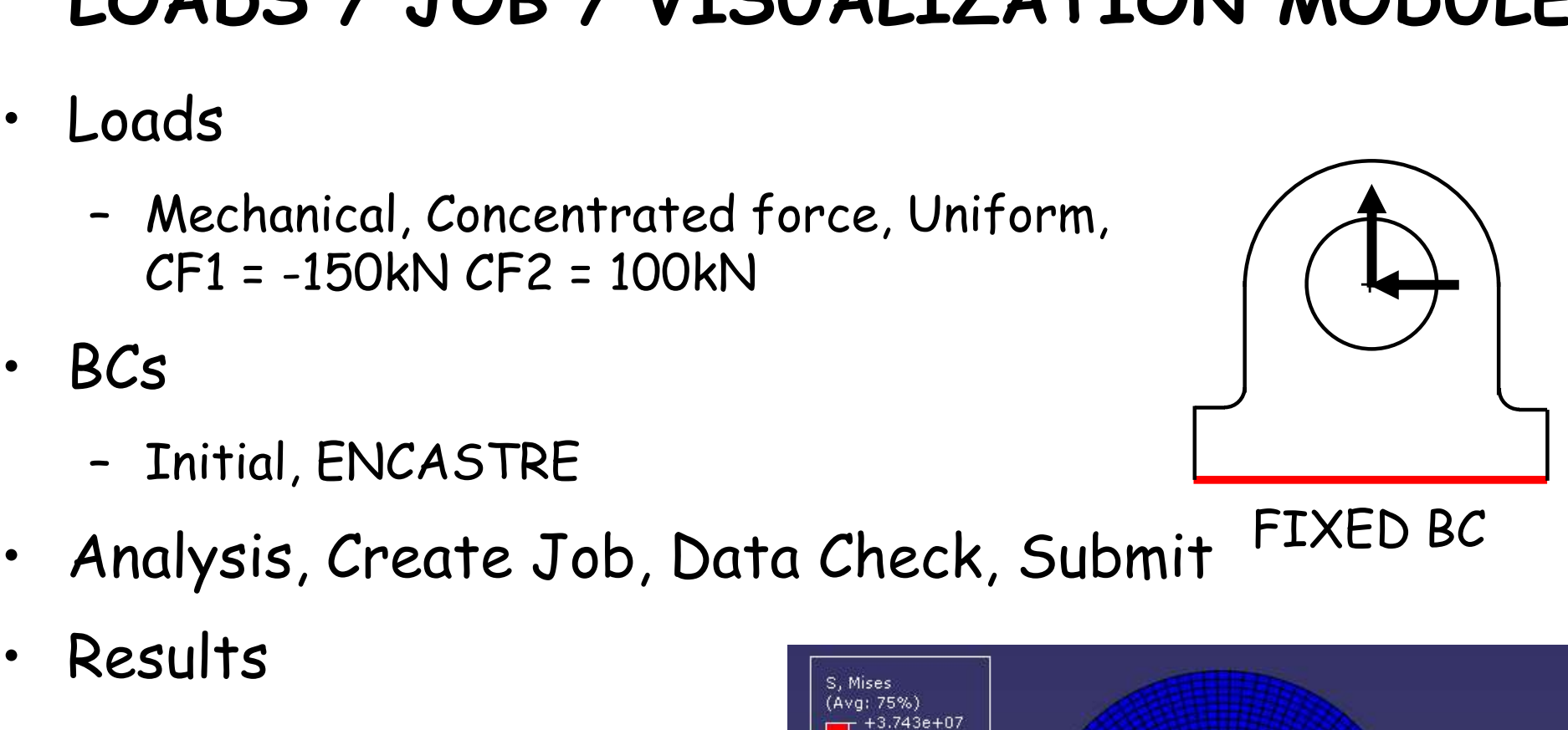

- FIXED BC
- -

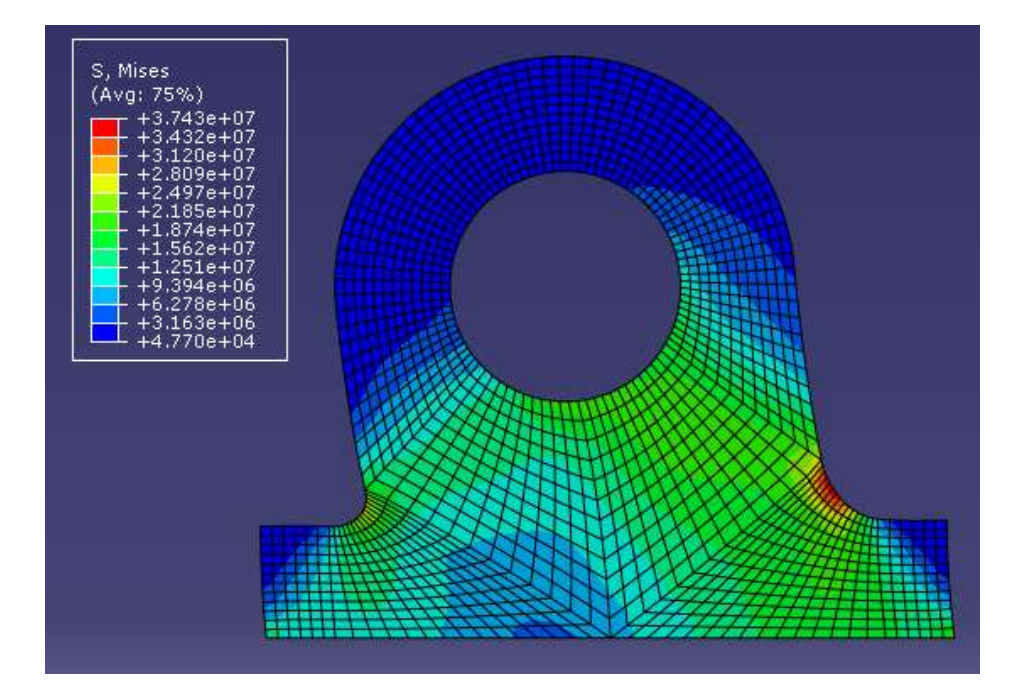

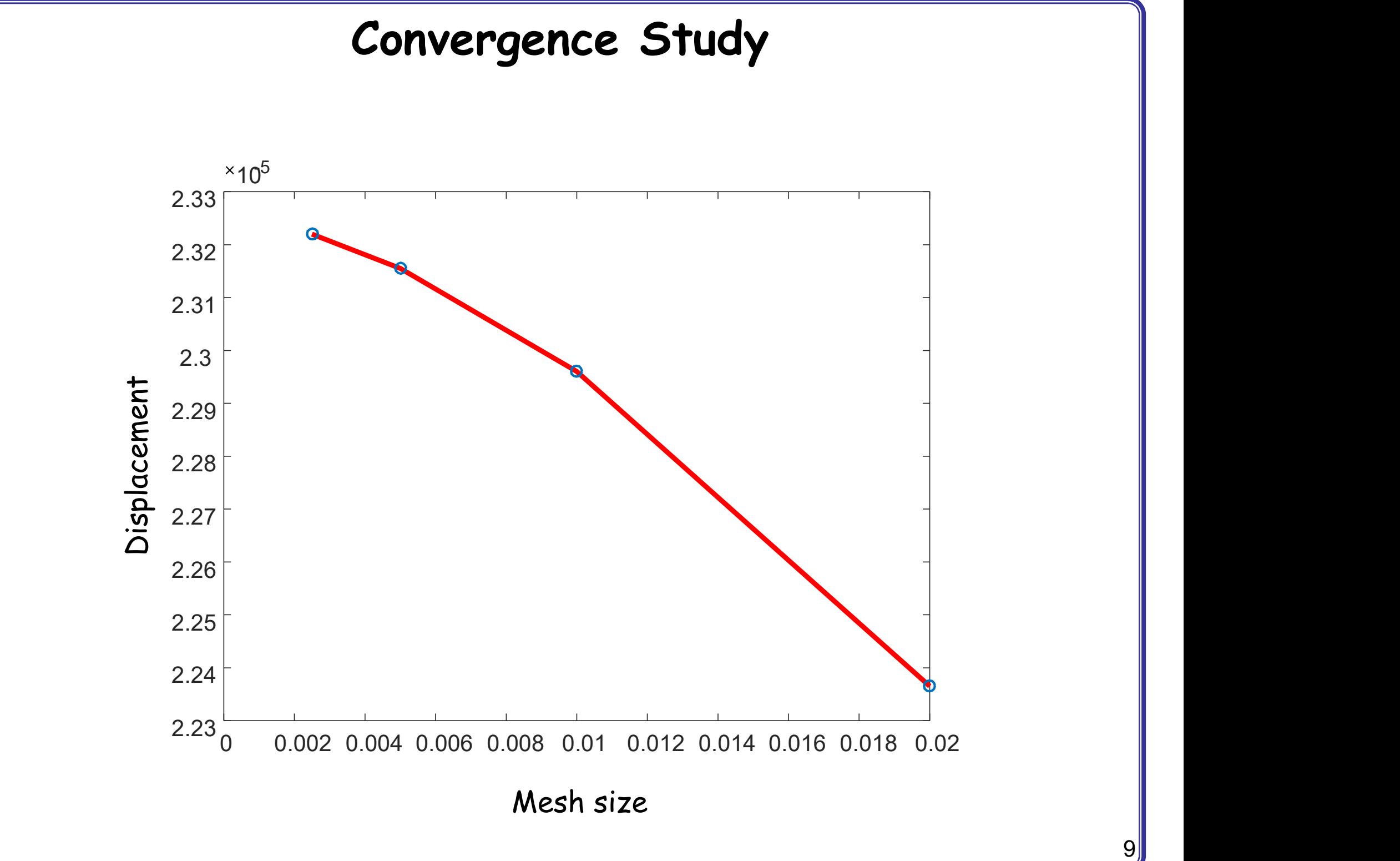

#### A BRACKET DESIGN

- 
- A BRACKET<br>• A bracket design<br>• Maximum stress is of 50MPa
	- **4 BRACKET DESIGI<br>A bracket design<br>- Maximum stress is of 50MPa<br>- Find optimum size of the outer radius (R<sub>out</sub>)**

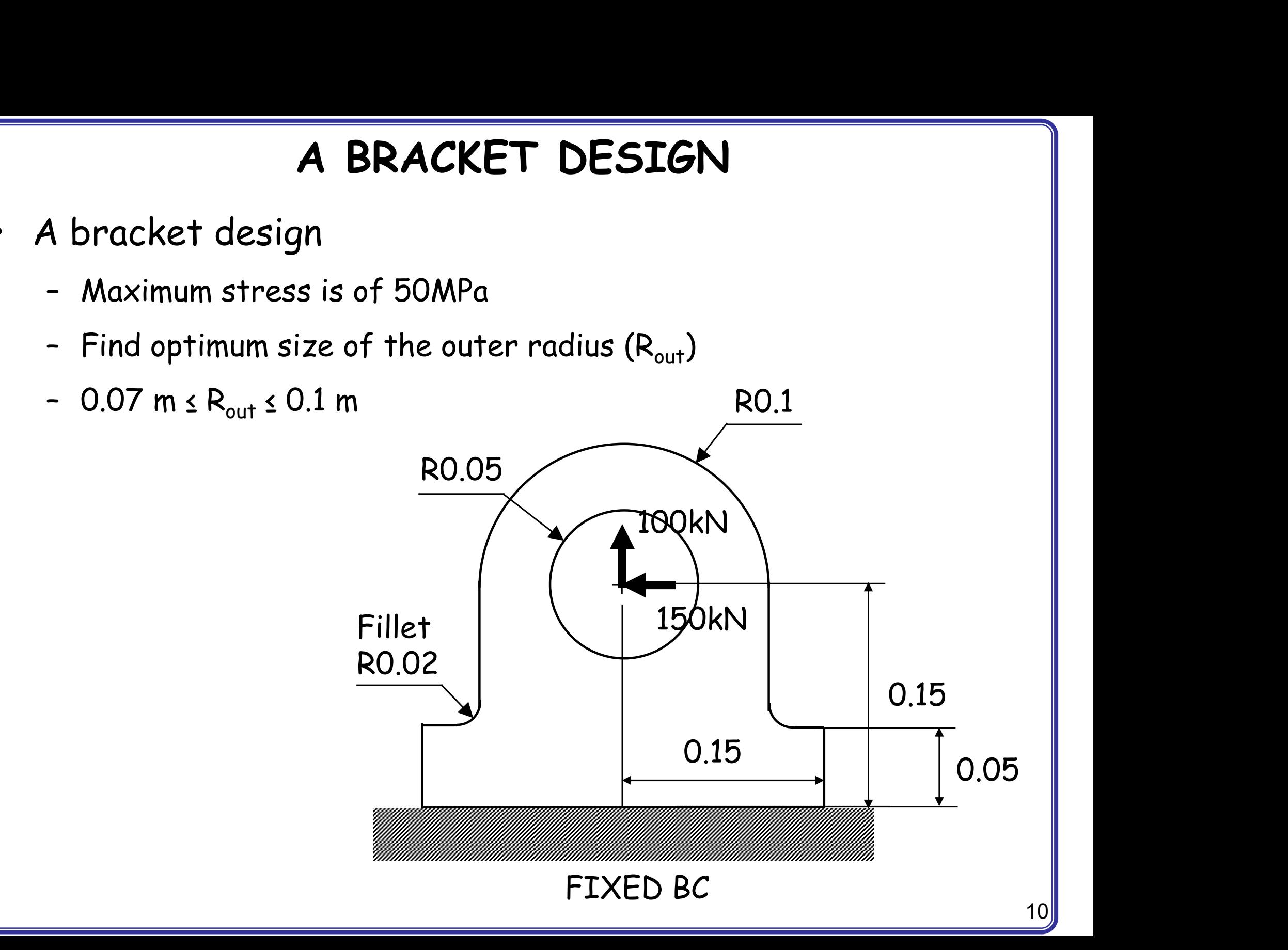

### PART MODULE

- 
- **PART MODULE**<br>• Modify the current design<br>• Modify part to modify the current design PART MODULE<br>
Modify the current design<br>
- Modify part to modify the current design<br>
Part of the current design
- PART MODULE<br>• Modify the current design<br>• Modify part to modify the current design<br>• Model tree / expand "Parts" /<br>expand your part (default name: "Part-1"),<br>expand "Features" / • Model tree / expand "Parts" /<br>expand your part (default nan<br>expand "Features" /<br>expand your sketch (default r<br>double click "Section Sketch"<br>• Menu/Edit/Dimension<br>- Set the outer radius dimension t **Surfaces** Expand your part (default name: "Part-1") /  $\frac{1}{100}$  skinter radius dimension to 0.07 as a trial and error process of the outer radius dimension to 0.07 as a trial and error process expand your part (default name: "Part-1") / expand "Features" / expand your sketch (default name: "Shell planar") / double click "Section Sketch"
- -

图 品

#### GEOMETRIC CONSTRAINTS

- 
- **GEOMETRIC C**<br>• What happens?<br>• Un desirable<br>design perturbation **GEOMETRIC CO**<br>What happens?<br>- Un desirable<br>design perturbation<br>(unsymmetric design) design perturbation

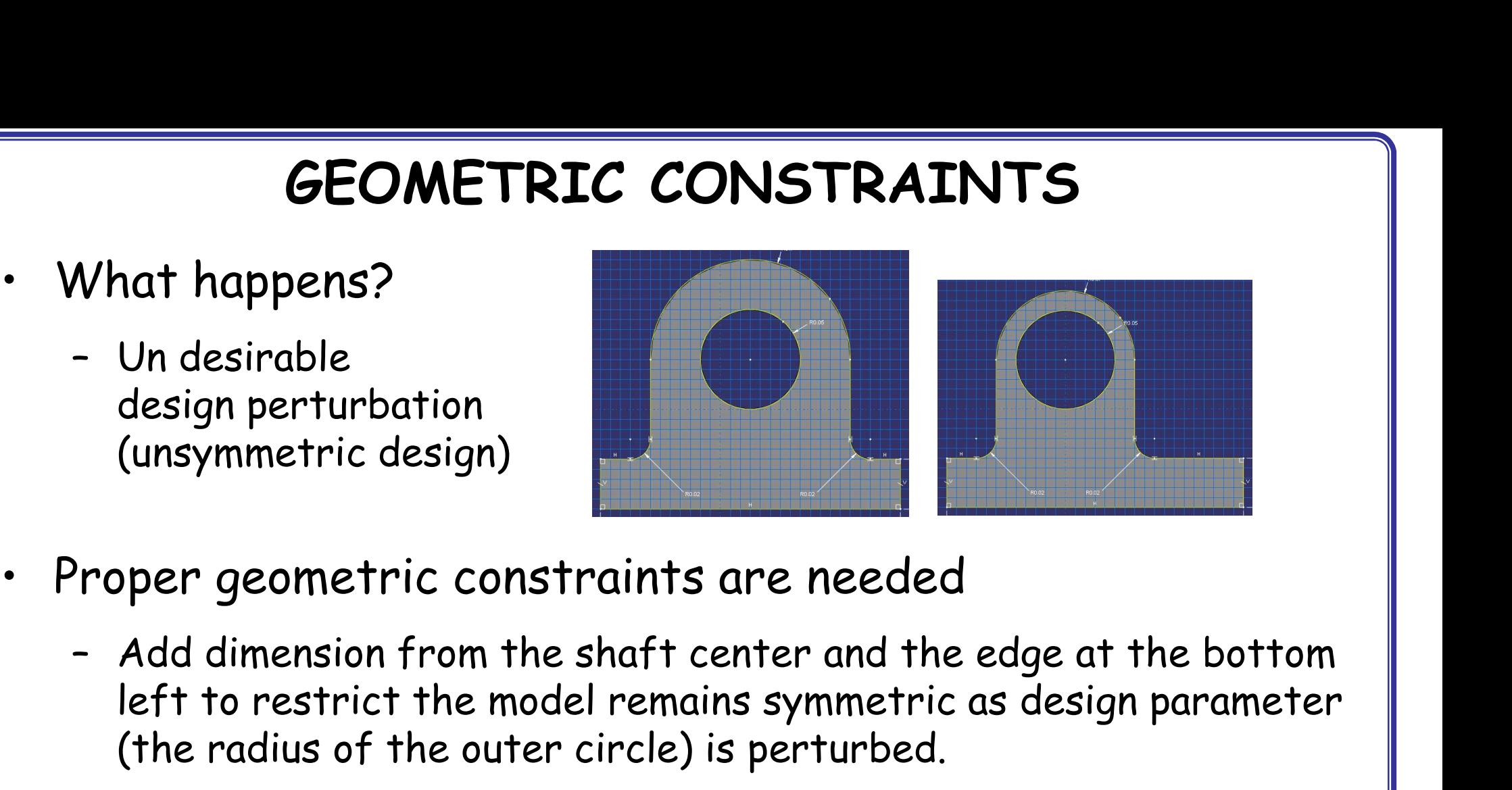

- - left to restrict the model remains symmetric as design parameter (the radius of the outer circle) is perturbed.

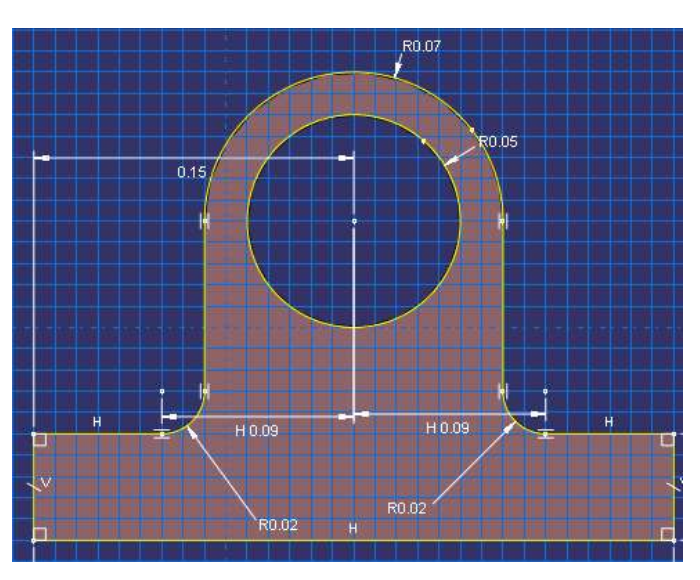

#### GEOMETRIC CONSTRAINTS

- 
- **GEOMETRIC CONSTRA**<br>• After design perturbation<br>• Max Von Mises stress increased to 69 Mpa<br>(Violation of the maximum stress constrain) GEOMETRIC CONSTRAINTS<br>After design perturbation<br>- Max Von Mises stress increased to 69 Mpa<br>(Violation of the maximum stress constraint)<br>- Repeat the other trials to find optimum design while satis (Violation of the maximum stress constraint)
	- FRIC CONSTRAINTS<br>
	After design perturbation<br>
	 Max Von Mises stress increased to 69 Mpa<br>
	(Violation of the maximum stress constraint)<br>
	 Repeat the other trials to find optimum design while satisfying the<br>
	maximum stress c maximum stress constraint

#### Tutorial 5-2:

#### 2D Plane (basic modeling technique)

#### PANEL WITH A HOLE

- **PANEL WITH**<br>
 A panel with a hole<br>
 E = 200 GPa,  $v=0.3$ <br>
 Thickness t = 0.01 m
	-
	-

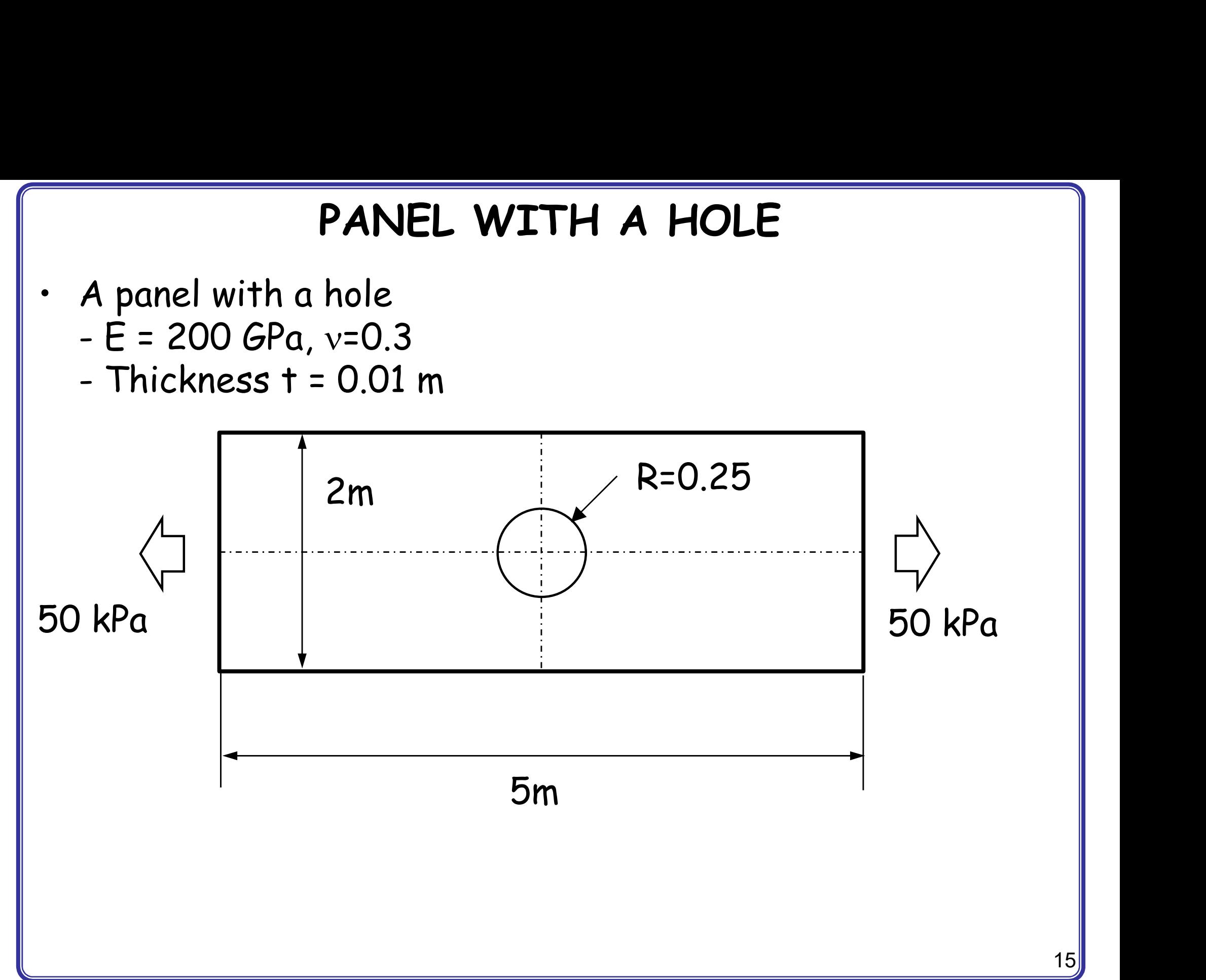

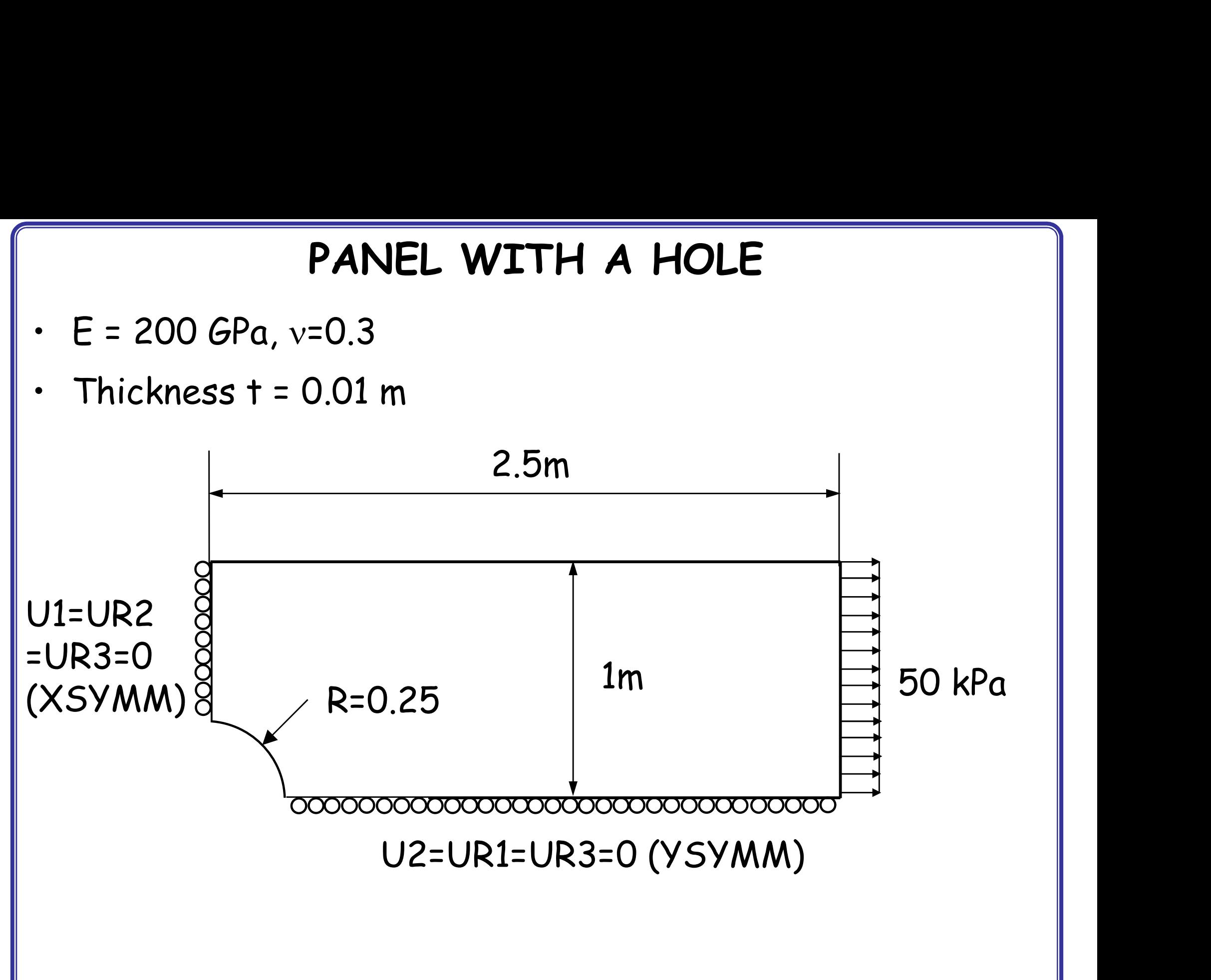

#### PARTS MODULE

- 
- PARTS<br>• Parts<br>- 2D Planar, Deformable, Shel PARTS MODULE<br>Parts<br>- 2D Planar, Deformable, Shell, App Size = 10<br>- Create lines (rectangle): (0, 0), (2.5, 1)<br>- Create sixels (center and parimeter): (0, 0), (0, 35, 0)
	-
	- PARTS MODULE<br>Parts<br>- 2D Planar, Deformable, Shell, App Size = 10<br>- Create lines (rectangle): (0, 0), (2.5, 1)<br>- Create circle (center and perimeter): (0, 0), (0.25 PARTS MODULE<br>
	Parts<br>
	- 2D Planar, Deformable, Shell, App Size = 10<br>
	- Create lines (rectangle): (0, 0), (2.5, 1)<br>
	- Create circle (center and perimeter): (0, 0), (0.25, 0)<br>
	- Auto trim
	-

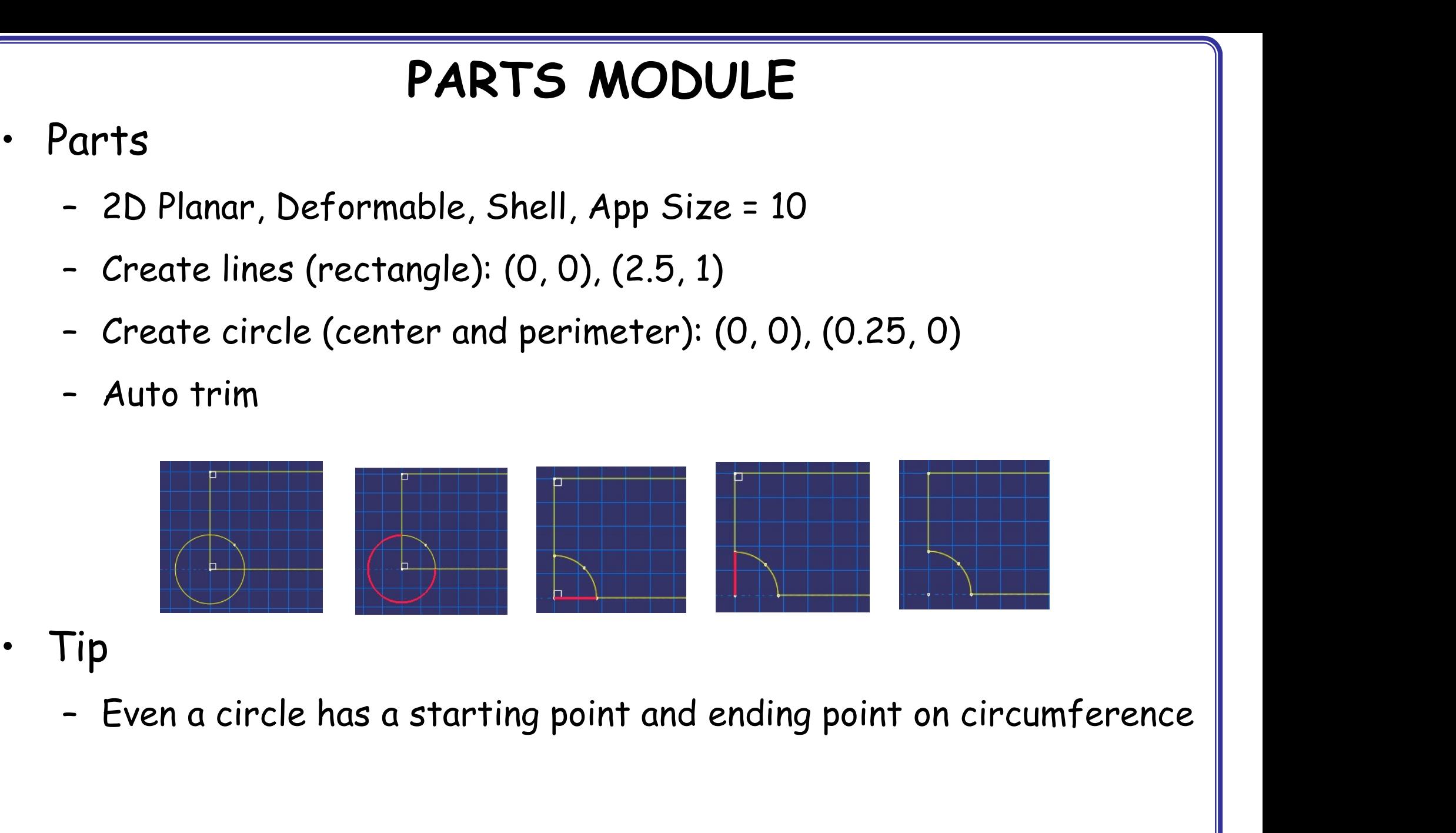

- -

### PROPERTY / ASSEMI<br>• Materials<br>• Mechanical, Elasticity, Elasti **PROPERTY / ASSEMBLY / STEP**<br>Aaterials<br>- Mechanical, Elasticity, Elastic<br>- Young's modulus = 200E9, Poisson's ratio = 0.3<br>-**PROPERTY / ASSEMBLY / STEPS MODULES**<br>Aaterials<br>- Mechanical, Elasticity, Elastic<br>- Young's modulus = 200E9, Poisson's ratio = 0.3<br>Sections **PROPERTY / ASSEMI**<br>• Materials<br>• Mechanical, Elasticity, Elasti<br>• Young's modulus = 200E9, Po<br>• Sections<br>• Solid, Homogeneous **PROPERTY / ASSEMBLY**<br>Aaterials<br>- Mechanical, Elasticity, Elastic<br>- Young's modulus = 200E9, Poisson's<br>Sections<br>- Solid, Homogeneous<br>- Set plane stress/strain thickness PROPERTY / ASSEMBLY / STEPS MODULES

- -
- Materials<br>– Mechanical, Elasticity, Elastic<br>– Young's modulus = 200E9, Poisson's ratio = 0.3<br>Sections<br>– Solid, Homogeneous<br>– Set plane stress/strain thickness to 0.01 m<br>Assign the section to the part • Materials<br>• Mechanical, Elasticity, Elastic<br>• Young's modulus = 200E9, Poisson's ratio = 0.3<br>• Sections<br>• Solid, Homogeneous<br>• Set plane stress/strain thickness to 0.01 m<br>• Assign the section to the part<br>• Assembly, Inst
- -
	- Solid, Homogeneous<br>- Set plane stress/strain thickness to 0.01 r<br>Assign the section to the part<br>Assembly, Instance<br>Steps<br>- Linear perturbation, Static
- France, Ensinity, Ensincerphical of the Voung's modulus = 200E9, Poisson's r<br>• Sections<br>• Solid, Homogeneous<br>• Set plane stress/strain thickness to<br>• Assembly, Instance<br>• Steps • Sections<br>• Sections<br>• Set plane stress/strain thick<br>• Assign the section to the p<br>• Assembly, Instance<br>• Steps<br>• Linear perturbation, Static
- 
- -

#### LOADS MODULE

- 
- LOADS<br>• BCs<br>- Step1, Symmetric, XSYMM o

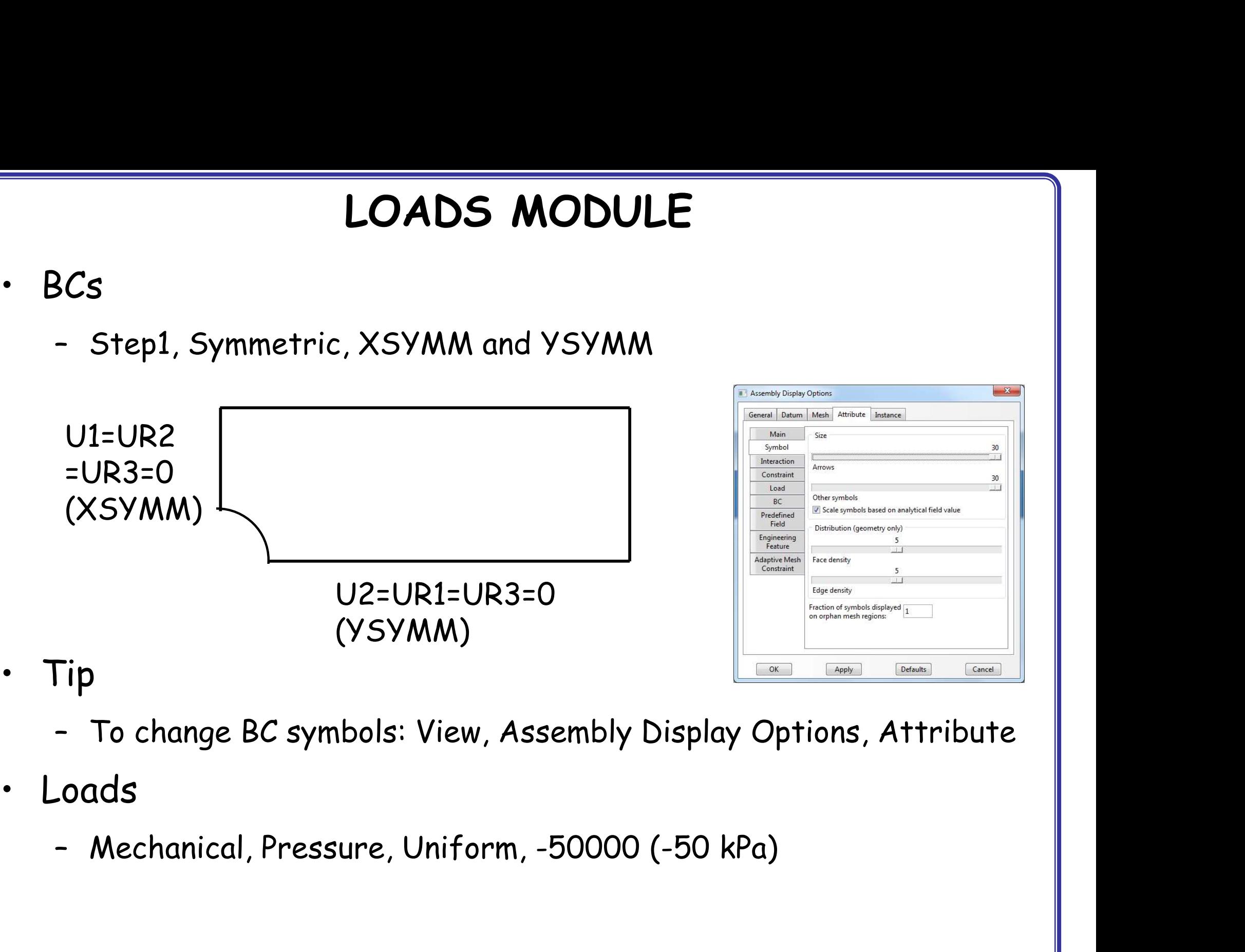

- -
- -

# MESH MODULE (MESHING TECHNIQUE) WESH MODULE (MESH<br>• Structured mesh<br>• Follows predefined mesh patterns MESH MODULE (MESHING TECHNIQUE)<br>Structured mesh<br>- Follows predefined mesh patterns (Rule based meshing)<br>- Predictable mesh shape

- -
	-
- **MESH MODULE (MESHING**<br>
Structured mesh<br>
 Follows predefined mesh patterns (Rule<br>
 Predictable mesh shape<br>
 Not applicable for every geometry dome<br>
(If geometry domain is not affordable f MESH MODULE (MESHING TECHN<br>
Structured mesh<br>
- Follows predefined mesh patterns (Rule based mesh<br>
- Predictable mesh shape<br>
- Not applicable for every geometry domain<br>
(If geometry domain is not affordable for structurinum (If geometry domain is not affordable for structured mesh, a warning message and reasons will appear) Fructured mesh<br>
- Follows predefined mesh patterns (Rule based meshing)<br>
- Predictable mesh shape<br>
- Not applicable for every geometry domain<br>
(If geometry domain is not affordable for structured mesh, a<br>
warning message a - Predictable mesh shape<br>- Not applicable for every geo<br>(If geometry domain is not a<br>warning message and reasons<br>- For 2D/Quad-dominated mes<br>edges<br>• Free mesh<br>- No predefined mesh pattern – Not applicable for every geometry domain<br>
(If geometry domain is not affordable for s<br>
warning message and reasons will appear)<br>
– For 2D/Quad-dominated mesh, the geometr<br>
edges<br>
– No predefined mesh patterns<br>
– Flexibil
	- edges (2) goods of the state of the state<br>warning message and reasons wi<br>- For 2D/Quad-dominated mesh,<br>edges<br>- No predefined mesh patterns<br>- Flexibility<br>- Impossible to predict a free me – For 2D/Quad-dominated mesh, the geomet<br>edges<br>Tree mesh<br>- No predefined mesh patterns<br>- Flexibility<br>- Impossible to predict a free mesh pattern
- -
	-
	-

## MESH MODULE (PARTITION FACE) MESH MODULE **MESH MODULE (PARTITTION FACE)**<br>Aesh<br>- Menu: Tool/Partition/Partition Face/Sketch (sketch mode)<br>- Draw 3 lines<br>- Menu/Edit/Auto trim delate the modline WESH MODULE (P)<br>
Mesh<br>
- Menu: Tool/Partition/Partition F<br>
- Draw 3 lines<br>
- Menu/Edit/Auto-trim, delete th

- -
	-
	-

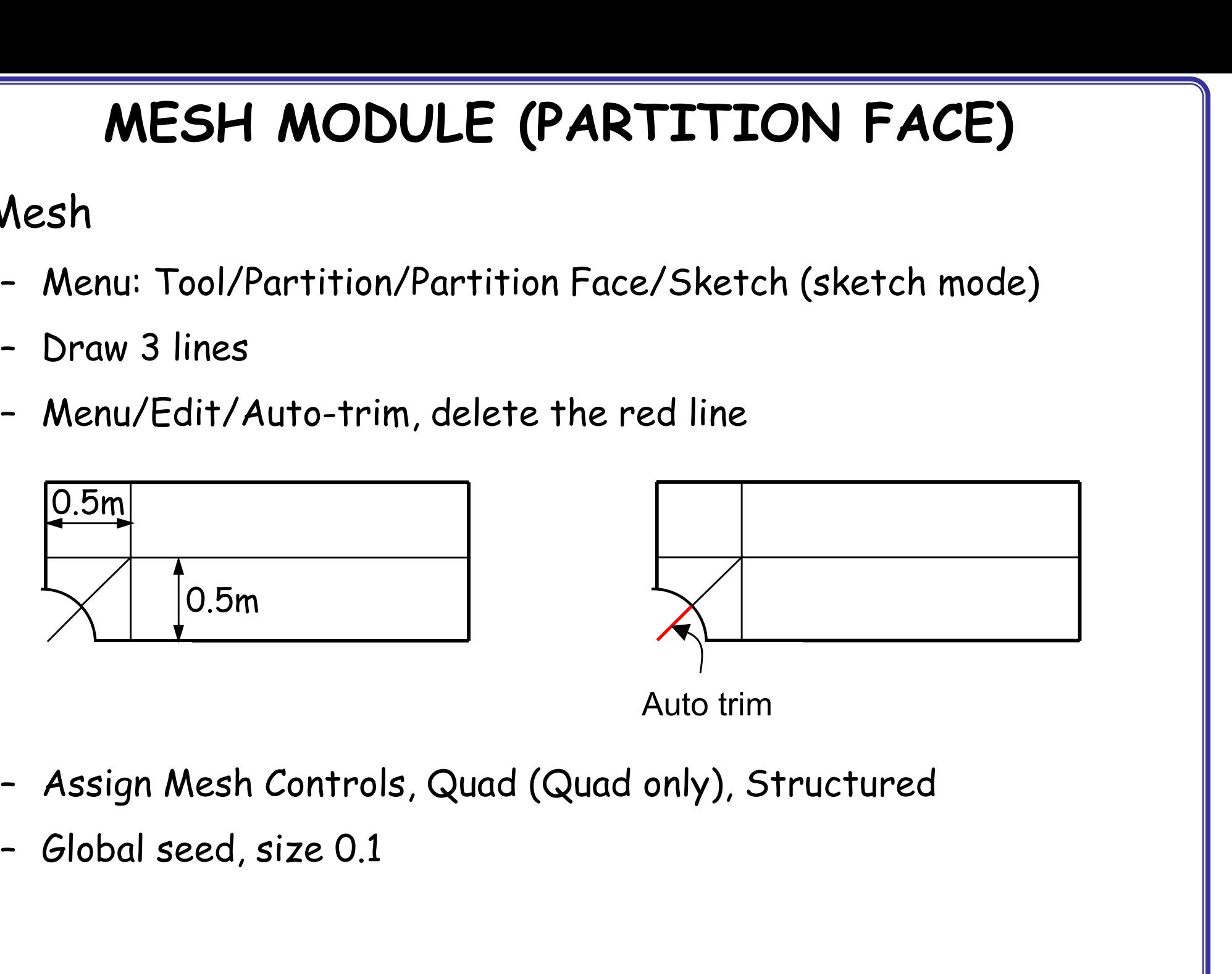

- 
- 

# MESH MODULE (SEED MESH) MESH MODUL<br>• Seed<br>• Menu: Seed/Edge biased **MESH MODULE (SEED**<br>Seed<br>- Menu: Seed/Edge biased<br>- Select lines, Bias ratio of 3, # of elements

- -
	-

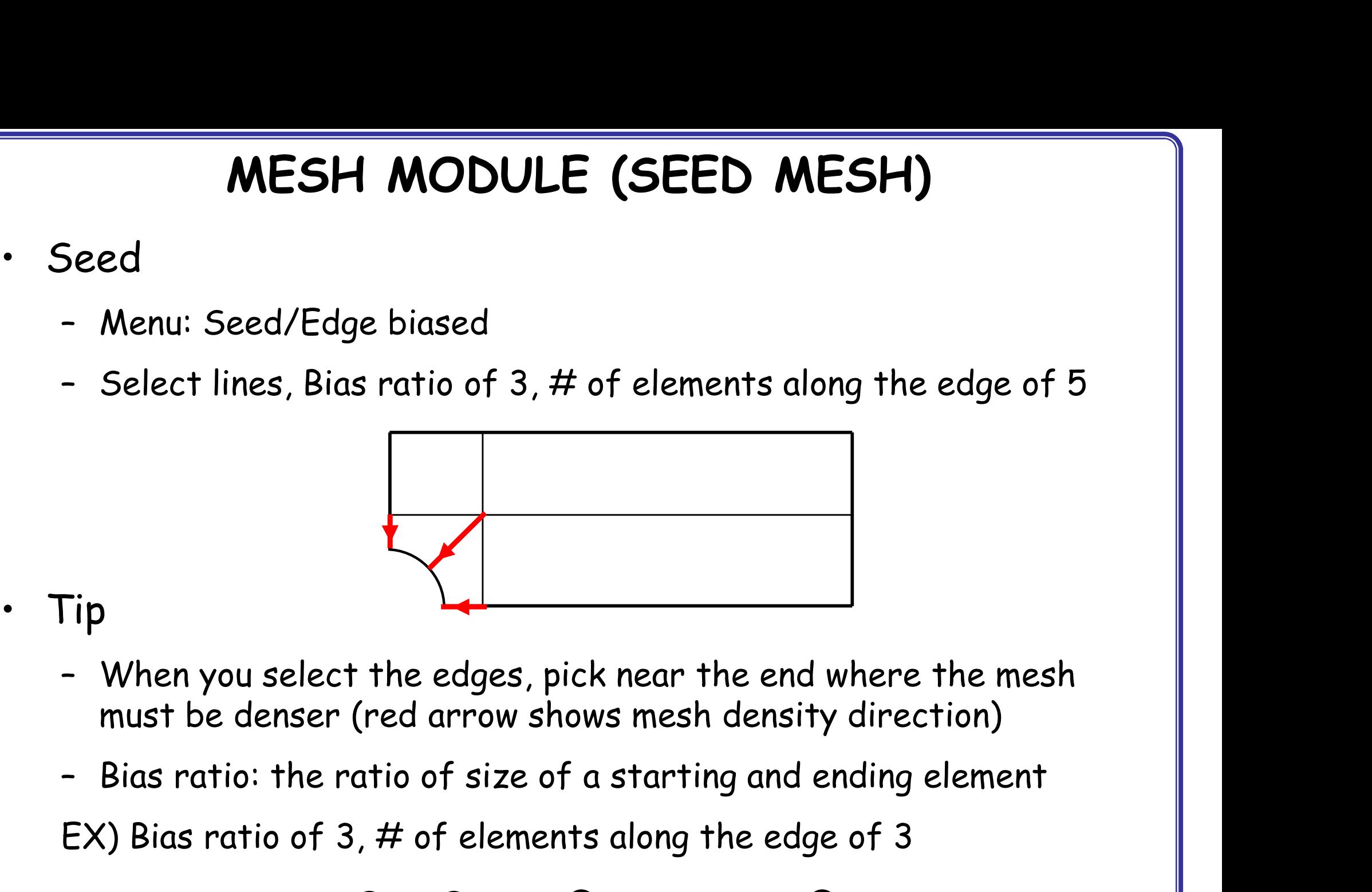

- must be denser (red arrow shows mesh density direction)
- 

EX) Bias ratio of 3,  $#$  of elements along the edge of 3

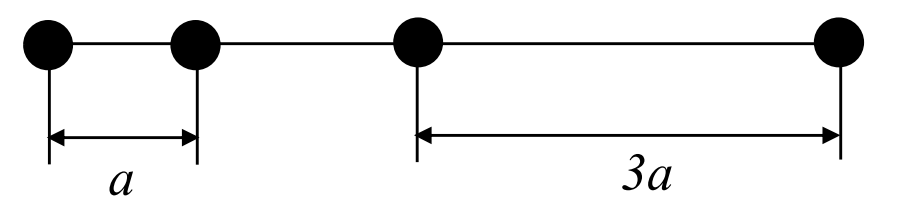

## MESH / JOB / VISUALIZATION MODULES MESH / JOB / VISU<br>• Seed<br>• Menu: Seed/Edge by number **MESH / JOB / VISUALIZATI**<br>Seed<br>- Menu: Seed/Edge by number<br>- Select lines, # of elements along the edge MESH / JOB / VISUALIZATION MODULES<br>
Seed<br>
- Menu: Seed/Edge by number<br>
- Select lines, # of elements along the edge of 5

- -
	-

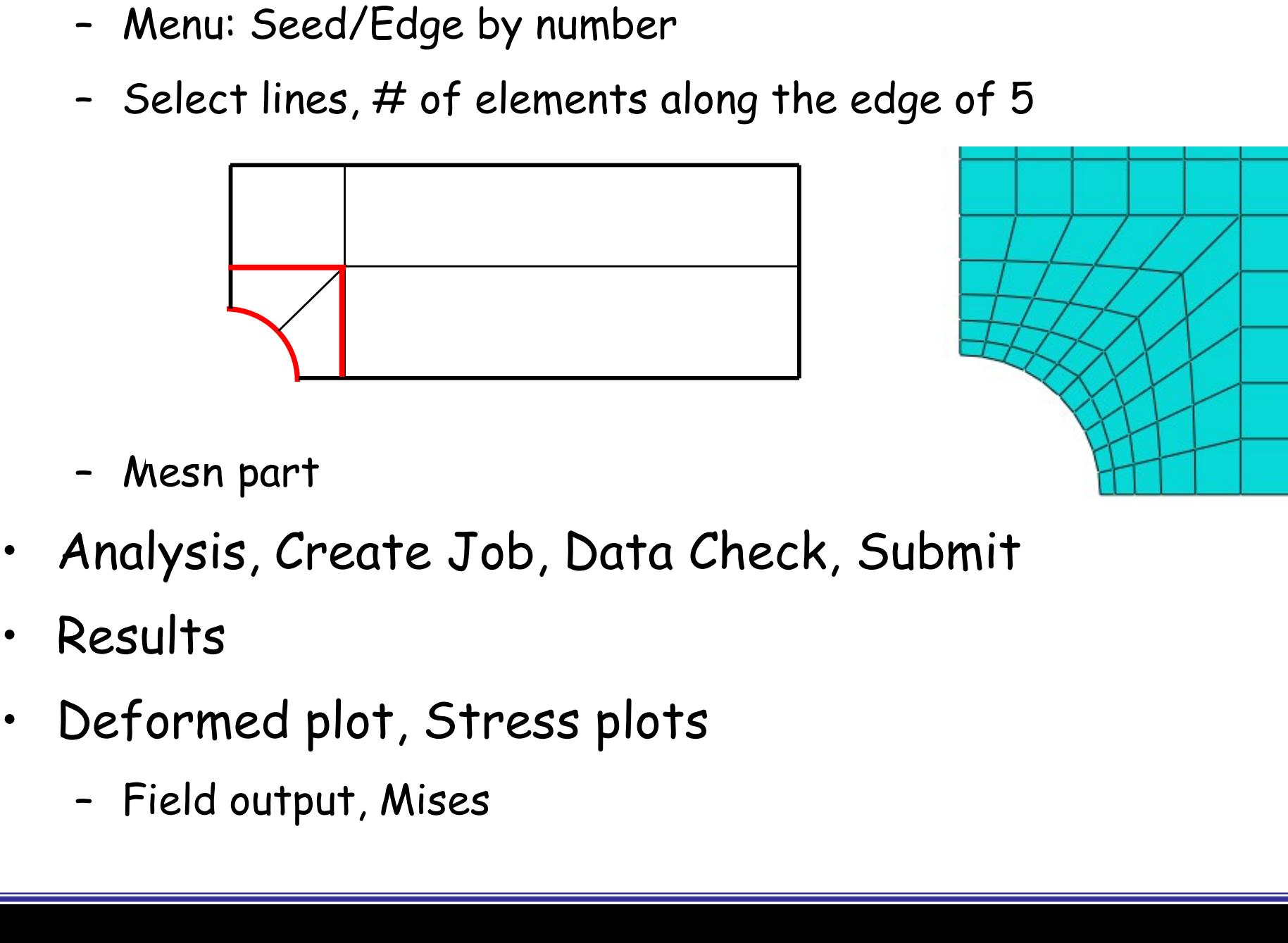

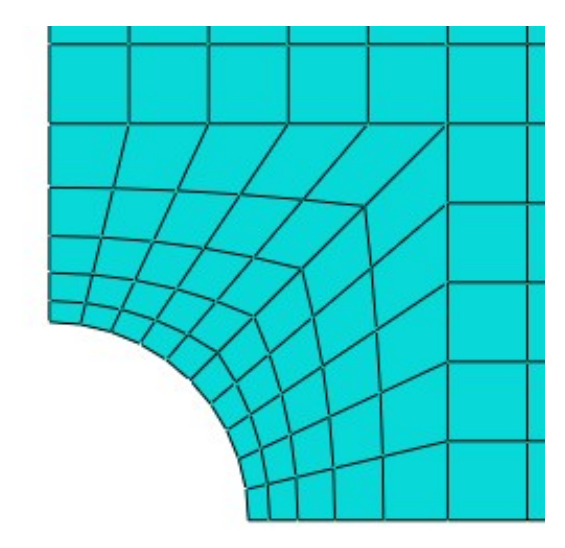

- 
- 
- 
- -